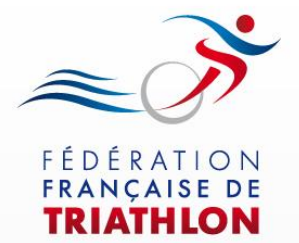

### 1ère demande de licence FFTRI

### **ADHESION EN LIGNE**

## **Espace Tri 2.0**

Envie de différence? Vibrez Triathlon!

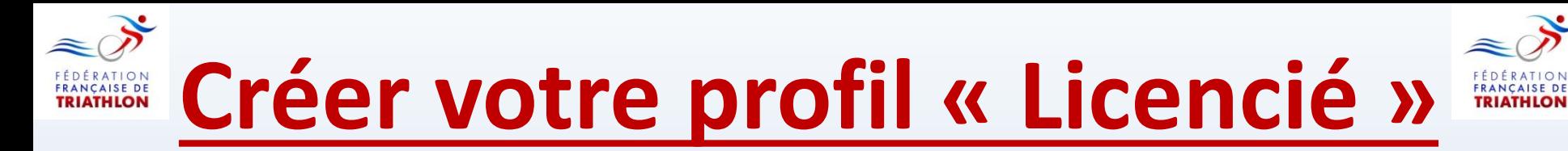

### **Connectez-vous sur le site de la FFTRI : [www.https://espacetri.fftri.com/](http://www.https//espacetri.fftri.com/)**

#### **Cliquez sur l'onglet « se licencier » afin de créer votre Espace personnel.**

 $\rightarrow$   $\rightarrow$  FF Triathlon Se connecter **Fédération Française de Triathlon**  $\Omega$  $E$ Se connecter Se licencier Renouveler sa licence Créer un club Nous Contacter Conseils d'utilisation : • Le dispositif est accessible depuis un ordinateur, une tablette ou un smartphone • L'expérience de navigation est optimale avec une résolution de 1366 x 768 pixels Fédération Française de Triathlon - Envie de différence ? Vibrez Triathlon Copyright 2012-2013. All Rights Reserved. Créer votre espace personnel (Licencié)

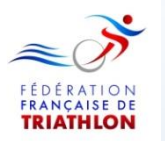

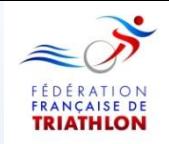

# **Renseigner les éléments suivants:**

- Adresse Email

*Attention de bien noter votre adresse Email, ce sera le principal contact qu'utiliseront la FFTRI et la Ligue pour vous joindre*.

- Nom Prénom
- Date de naissance
- Cocher la case : «J'accepte les Conditions générales d'utilisation des services.»
- Valider

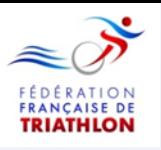

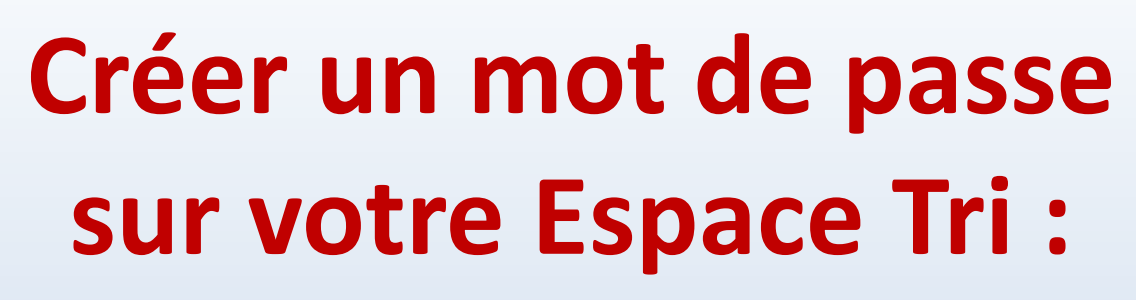

Veuillez vous connecter à votre boîte mail personnelle (boîte de réception ou vérifiez dans vos spams) afin de valider votre adresse mail dans l'espace Tri et de continuer votre prise de licence.

Si vous souhaitez prendre une licence Compétition ou une licence Loisir, un certificat médical vous sera demandé. Un modèle de certificat médical vous est envoyé en pièce jointe dans votre boîte mail.

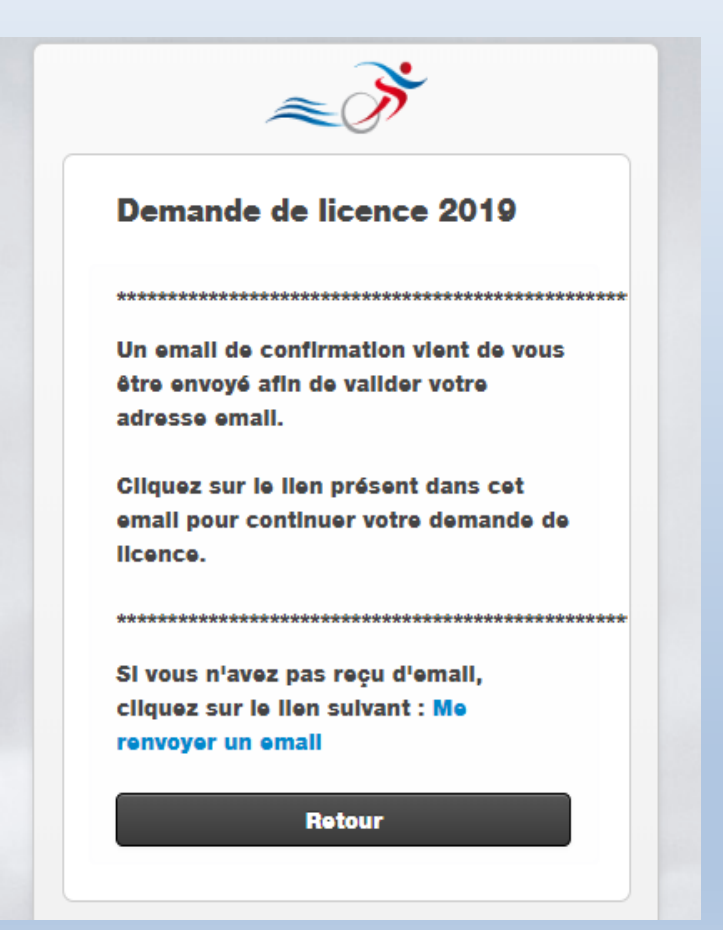

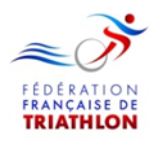

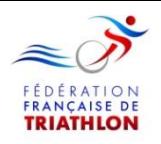

## **Renseigner votre Espace personnel:**

Une fois connecté sur votre Espace Tri, remplissez votre demande de licence pour la saison 2018-19 en renseignant les 8 pages suivantes :

- Données Personnelles
- Choix ligue & club
- Choix de la licence
- Assurances *: une notice vous a été transmise par email, vous pouvez la télécharger afin d'en prendre obligatoirement connaissance.*
- Autres activités (dans le cadre d'une pratique de raids)
- Certificat médical : *Téléchargez votre certificat médical mentionnant l'absence de contreindication à la pratique du "sport" (pour une Licence Loisir ou Action) ou du "sport en compétition" (Licence Compétition).*
- Photo
- La dernière page est une prévisualisation de votre demande : cocher les 2 cases et cliquer sur «*ENVOYER* ».

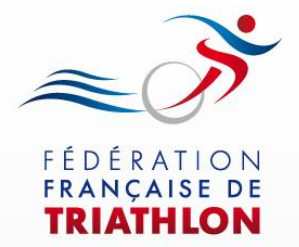

Vous remettrez vos documents (certificat médical conforme + demande de licence signée) aux dirigeants du club (documents à archiver au sein du club).

# **Merci de votre attention**

Envie de différence ? Vibrez Triathlon!